## Register iPad with Production for OTG

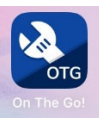

- 1) Open the app
- 2) You will be taken to a sign in screen, click on the barcode button

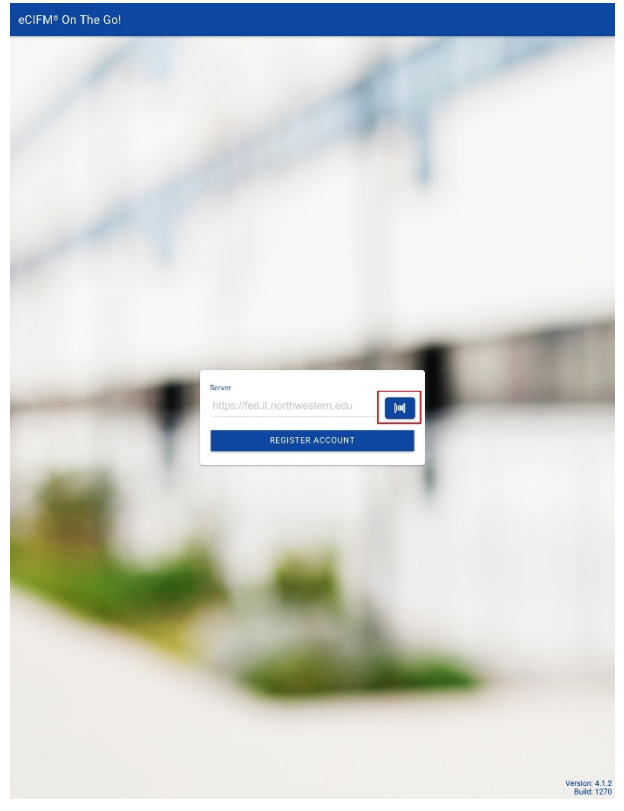

3) Scan the Production QR code

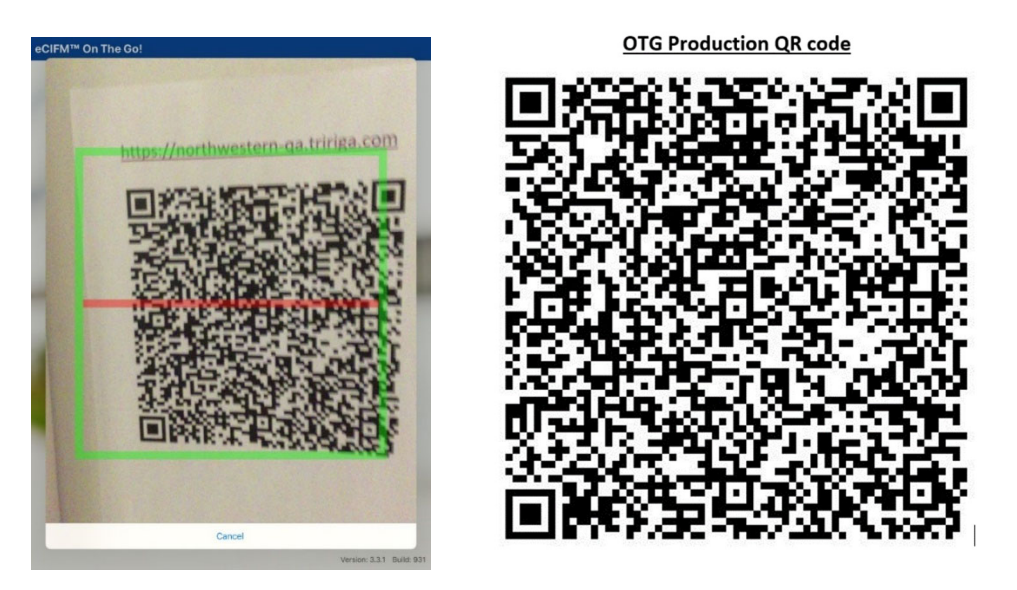

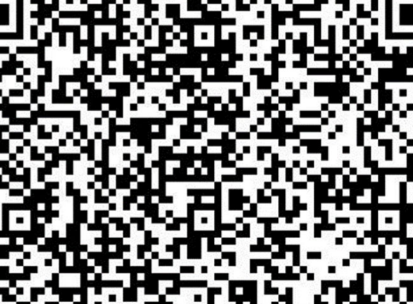

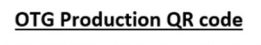

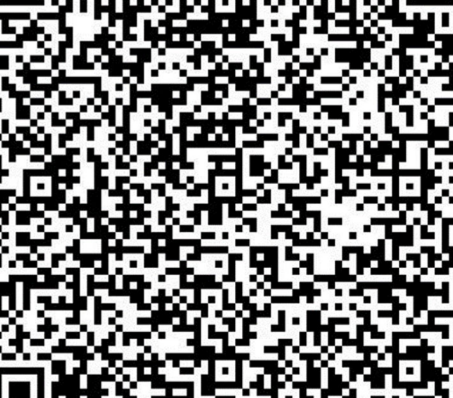

4) Sign in with NetID username & Password

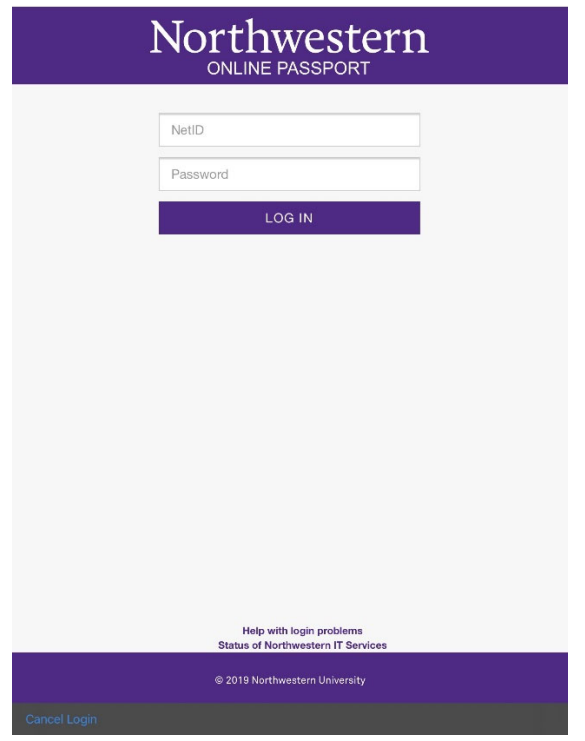

5) A prompt for DUO will come up. Click on the "Remember me for 30 days" box

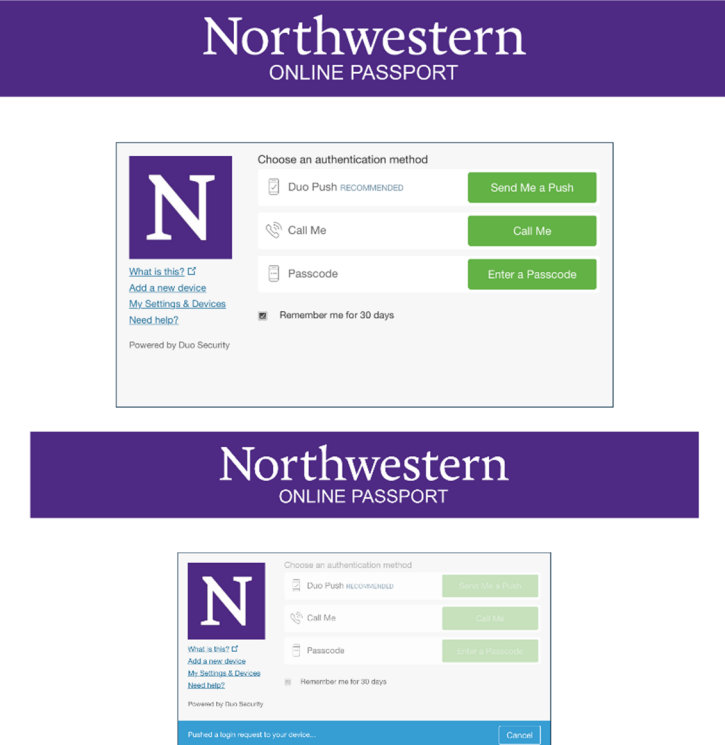

#### 6) Click Next

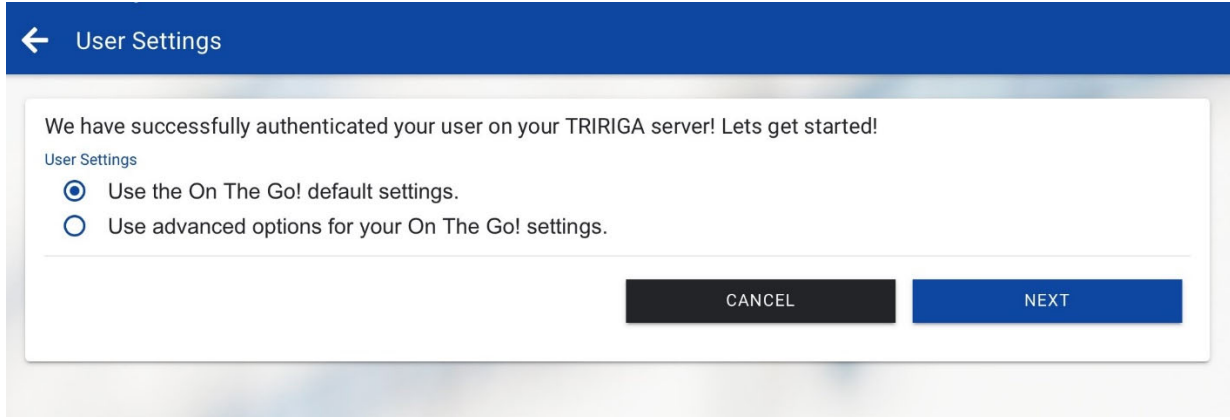

#### 7) Set and confirm PIN. Please use all 1s.

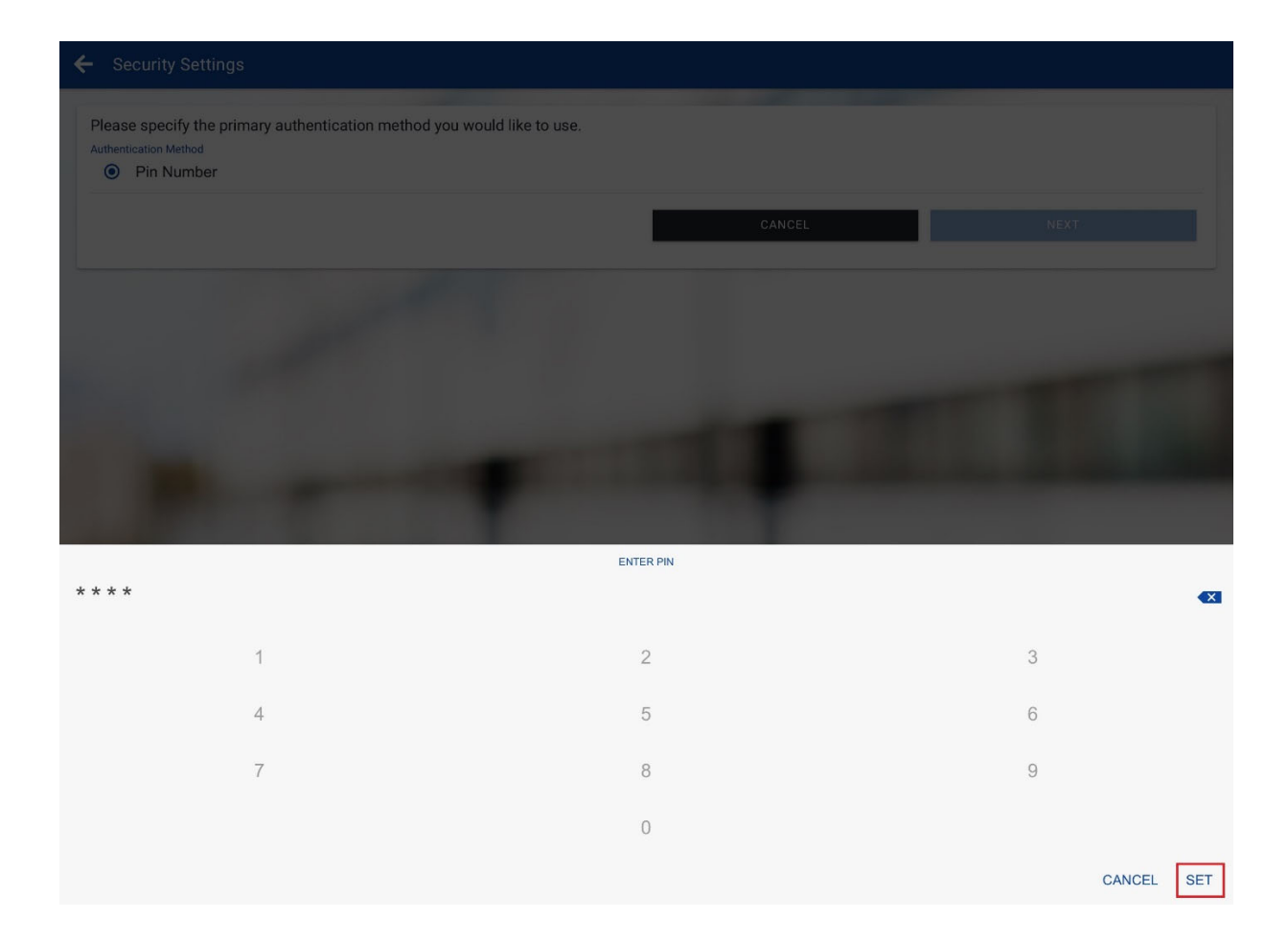

8) Wait for initializing registration to complete

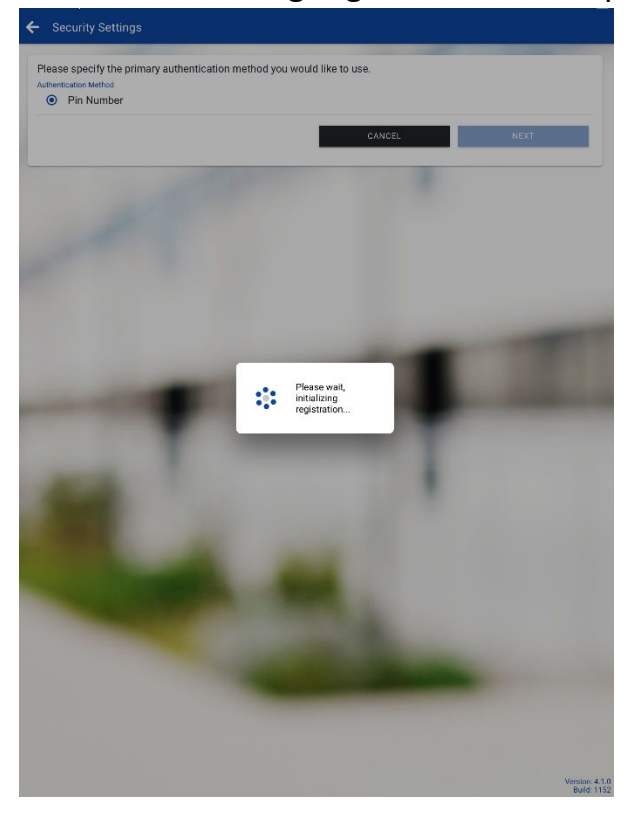

9) Allow "On the Go!" to use your location while using the app

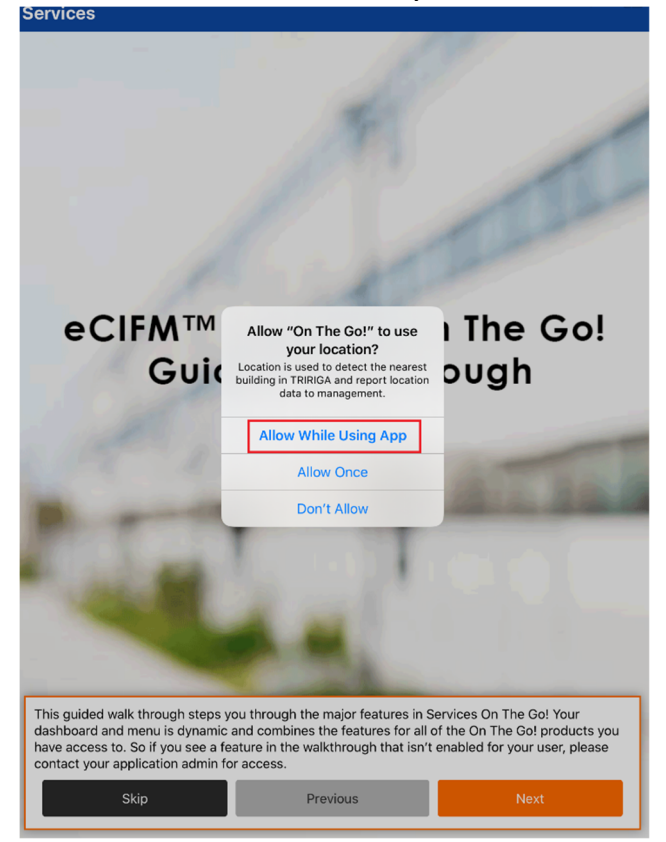

10) Allow "On the Go!" to send notifications

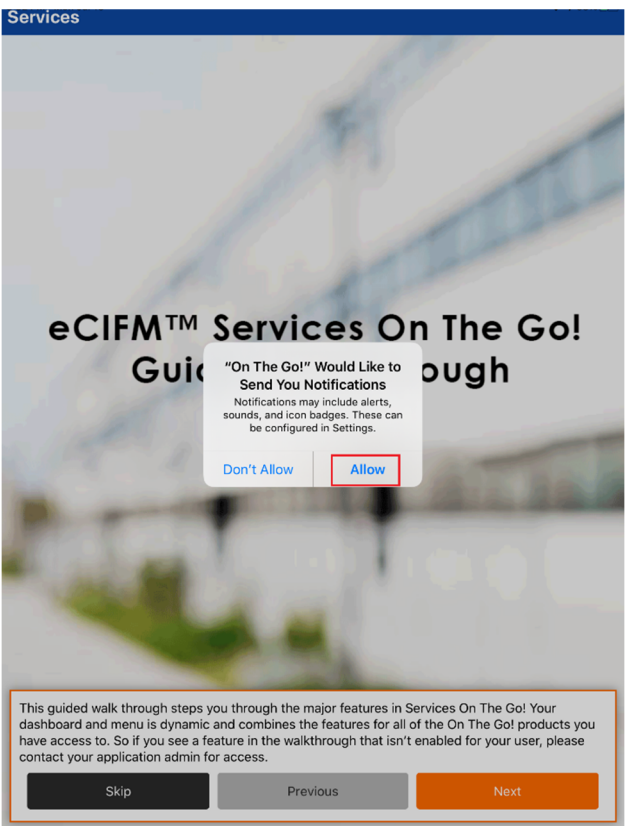

### 11) Click Skip

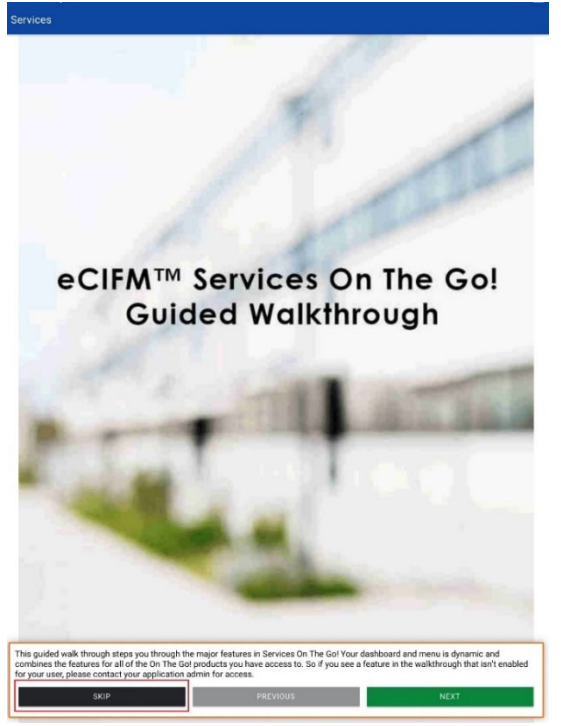

12) Allow the sync to complete. Click Go when complete.

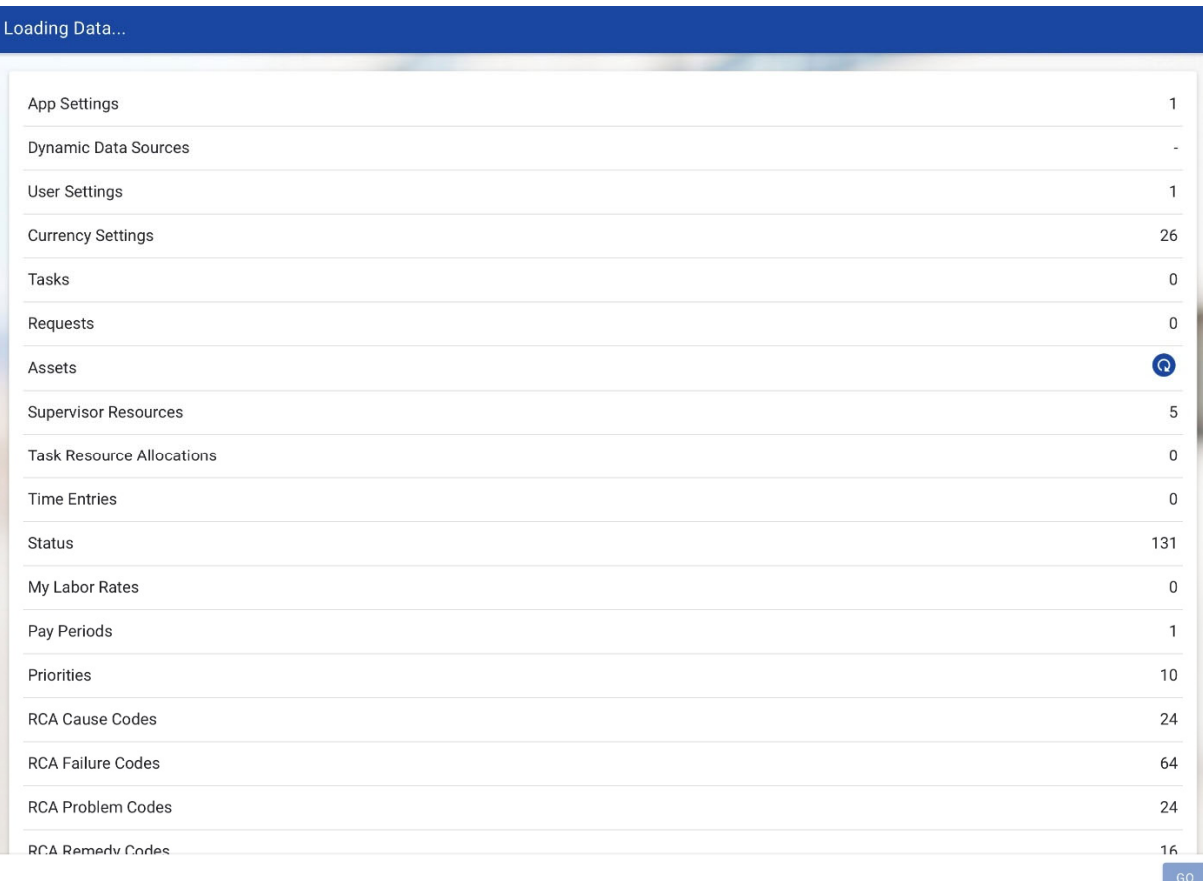

# **Registration is complete**